## **NEW FOR 2023** - You will need to create your meet in SWIMS 3.0. It's easy.

## **Directions**

- 1. Login to your SWIMS 3.0 account
- 2. Click the *Club* toolbar on the top of your dashboard page then *My Club*.

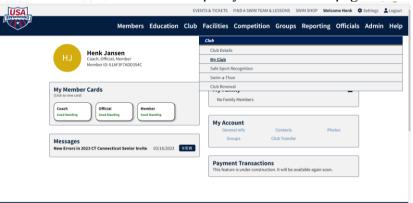

3. Next screen Administrative>Meets>Blue Request Sanction button

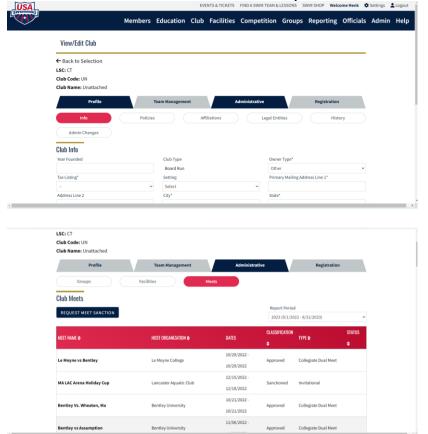

4. Follow the prompts and fill in all the required information. Hint: choose Invitational for meet class.

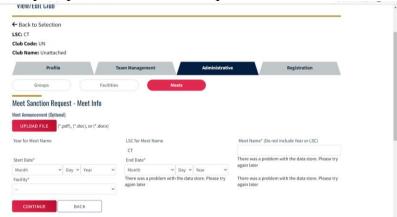

5. Once you submit, Henk will go afterwards and approve.

If you are using a facility not normally associated to your club, you will most likely need to add that facility to your club profile. Again, easy.

## Directions

- 1. Follow above directions 1-3, instead of clicking *Meets*, click *Facilities*.
- 2. This will give you a list of facilities associated with your club.

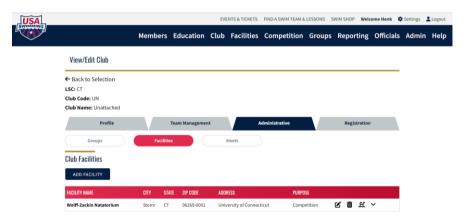

3. If you do not see the facility you are using for your meet, click blue Add Facility button.

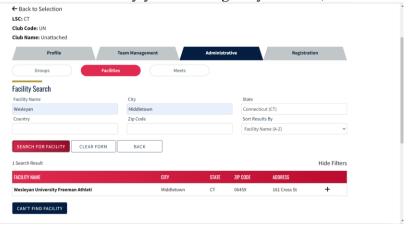

- 4. Input the name of the facility, city and state and click *Search Facilities*. If that doesn't work, take out the name and search by city and state.
- 5. If the facility pops up, click the + sign on the far right and fill in your information on the next screen and click save. It should now show on your list of facilities and you can follow the directions above and choose that facility for your meet. If it doesn't, you need to add the facility and instead of clicking the + sign you click the *Can't Find Facility* button and fill in all the info for the facility. Let's hope that doesn't happen.

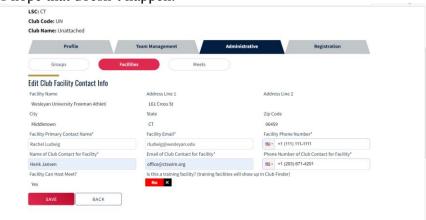

## Naming your meet

- 1. USA Swimming wants to use a specific naming convention.
- 2. DO NOT add the LC or year, USA Swimming will add that for you.
- 3. Club Code, Meet Name month
- 4. Example: NCA Summer SCY Invite May